## 見積エース Ver.6 用 2013年度版品名マスター ダウンロード版について

<< インストール手順 >>

- 1.ダウンロードファイルの解凍(展開) ダウンロードされたファイルは圧縮されています。 ファイルを解凍(展開)してください(お使いのOSによっては、解凍用のソフトウェアが必要な場合もありま す)
- 2.インストールプログラムの実行 解凍後に出来る「見積エース V6 サンプル品名 2013」 フォルダを直接開いて、 フォルダの中の 「HinInst\_V60.exe」ファイルを直接クリックして実行してください。 このとき、見積エースは必ず終了させておいてください。
- 3.インストール時の注意 「見積エースVer.6」専用の品名マスターです。 見積エースの旧バージョン、その他のソフトウェアでは使用できません。 インストールするパソコンには予め「見積エースVer.6」がインストールそれている必要があります。
- 4.品名マスターのデータについて 品名マスターのデータの内容は、全日出版社「電気設備工事積算実務マニュアル 2013」の内容が記載されて います。 単価は、地区別に分かれて入っています。インストール時に使用する地区を選択してください。

 材料の名称等は「全日出版社」より提供いただいた内容をそのまま記載しております。 名称等長いものもございますので、使用するときには印刷範囲に収まる長さに調整してお使いください。

 同様な材料でも仕様違いで複数登録されている場合がございます。 仕様の詳細に関しては、全日出版社の「電気設備工事積算実務マニュアル2013」をご参照ください。

また、品名欄を印刷時に「品名1」と「品名2」に分けて印刷できる(材料の名称と規格を分離して印刷でき る。) 下図ように、品名の中に「\_」(アンダーバー)を記入したマスターも用意されています。

印刷時に使用するレポートファイルで、「品名 1」と「品名 2」に分けてレイアウトされている書式をお使い の時は、「\_」(アンダーバー)付きマスターをご利用ください。

 $\theta$  roomer  $\theta$ 

#### 《 明細入力画面 》

| 明細^ッダ自動 |        |         |                  |
|---------|--------|---------|------------------|
| 行       |        | Ιz<br>称 |                  |
|         | 4004   | 電線管     | $CP-25$          |
|         | 2 4006 | 電線管     | <del>OP 89</del> |
|         | 8 4012 | 電線管     | EP-19            |

《 レポートファイル 》

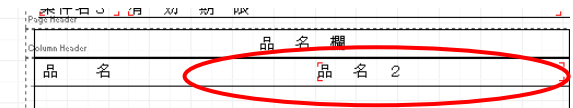

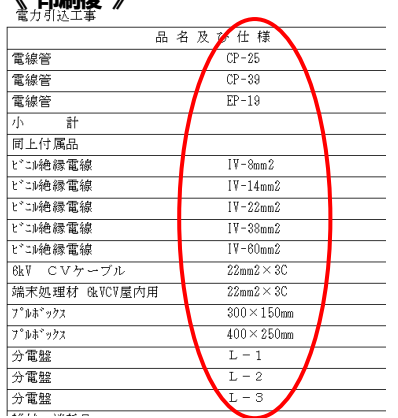

# 【 オプション品名マスターのインストール手順 】

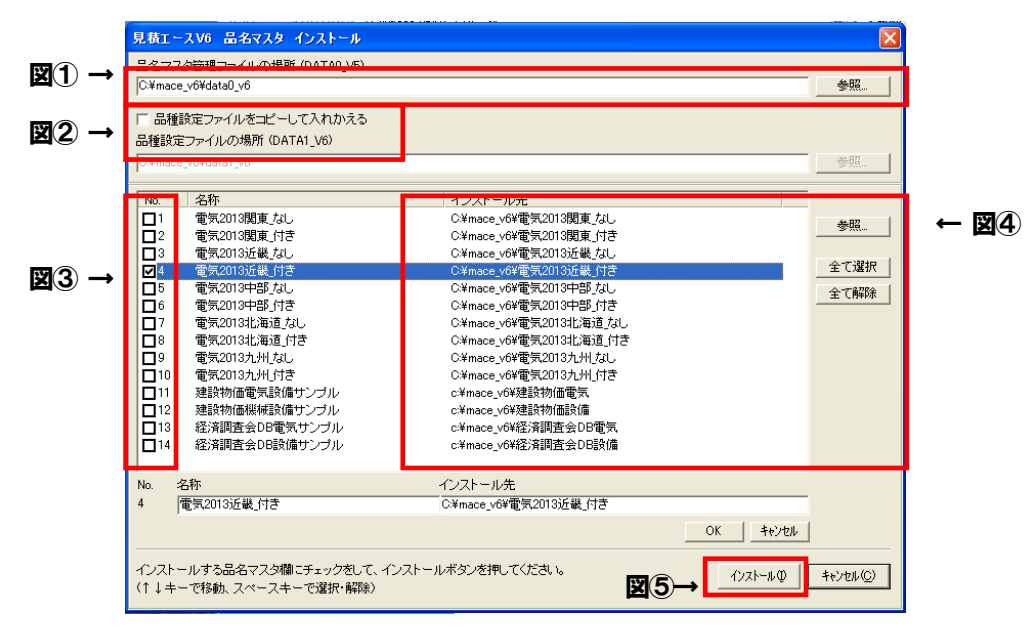

### 【手順1―図①】

品名マスターの管理ファイルのフォルダ「data0 v6」の場所を指定します。

見積エースが c ドライブにインストールされている時(フォルダ名も変更してない時)は変更する必要 はありませんが、たとえばDドライブにインストールされている時には、

「d:¥mace v6¥data0 v6」

のように、先頭の「c:」を「d:」に変更してください。

### 【手順2―図②】

品種設定をVer.6 出荷時点に戻すときは、チェックをつけてください。 旧バージョンを一括コンバート等でコンバートした場合、新しい品名マスターと一部合わないところが あります。最新のマスターを使用するときは、バージョン6の品種設定を使用してください。 自社で品種設定を変更してご利用の場合は、チェックをつけないでください。

#### 【手順3-図③】

追加インストールする品名マスターにチェックします。

#### 【手順4―図④】

チェックした品名マスターのインストール先を確認します。

ここでも、見積エースがDドライブにインストールされている時は、インストール先の先頭の文字 (ドライブの指定)「c:」を「d:」に変更し「OK」ボタンを押してください。

### 【手順5―図⑤】

「インストール」ボタンをクリックするとインストールを開始します。

インストールが終了すると、自動的に画面が消えます。

【手順6】 見積エースを起動して、「品名管理」メニューの「品名編集」画面の「品名マスター」リストBOXで使 用する品名マスターを交換できます。

※注意※ すでに一度インストール済みで、同一のフォルダが存在する時には、インストールできません。 インストール時には見積エースは必ず終了させておいてください。

開発元:(有)アクセスソフトウェア サポートセンター TEL 076-291-9040 http://www.access-soft.co.jp